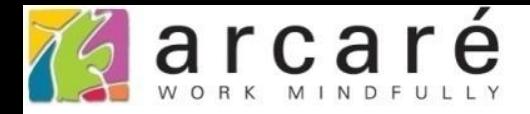

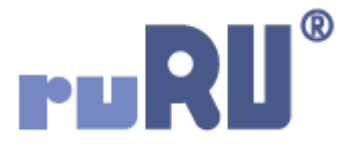

# **ruRU IDE教學課程 18-8 公用工具-結構追蹤**

如如研創股份有限公司

+886 2 2596 3000

IDE: Integrated Design Environment

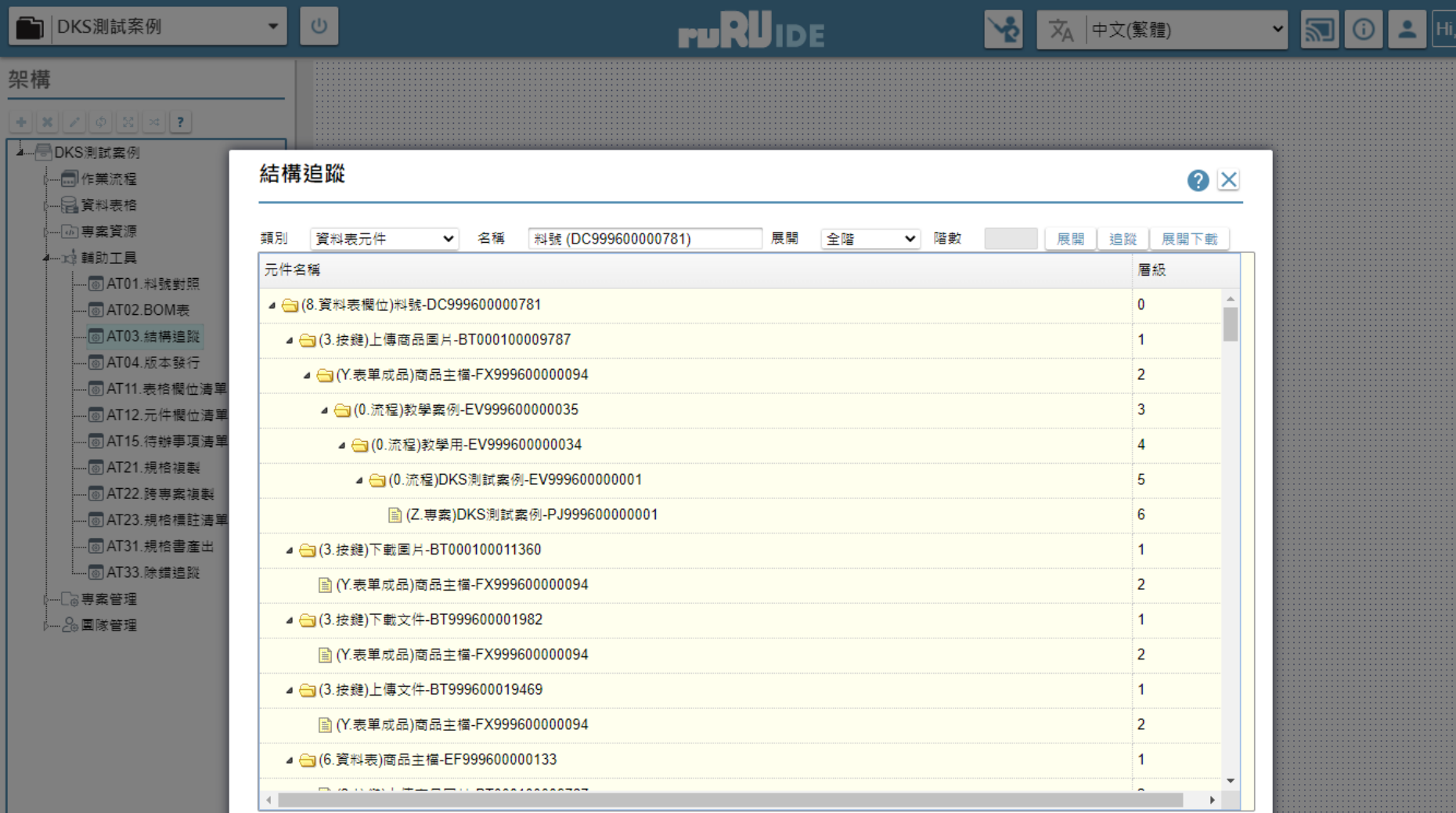

• 當我們想要知道專案中的某個元件下包含了哪些元件,或是被哪些元件使用到, 就可使用「結構追蹤」查詢工具。例如我們想要刪除某個資料表欄位,就可查出 哪些元件用到這個欄位,先行調整這些元件的規格,以免規格發生失聯的狀況。 • 使用結構追蹤功能的方法如下:

 $\alpha$ 

hue

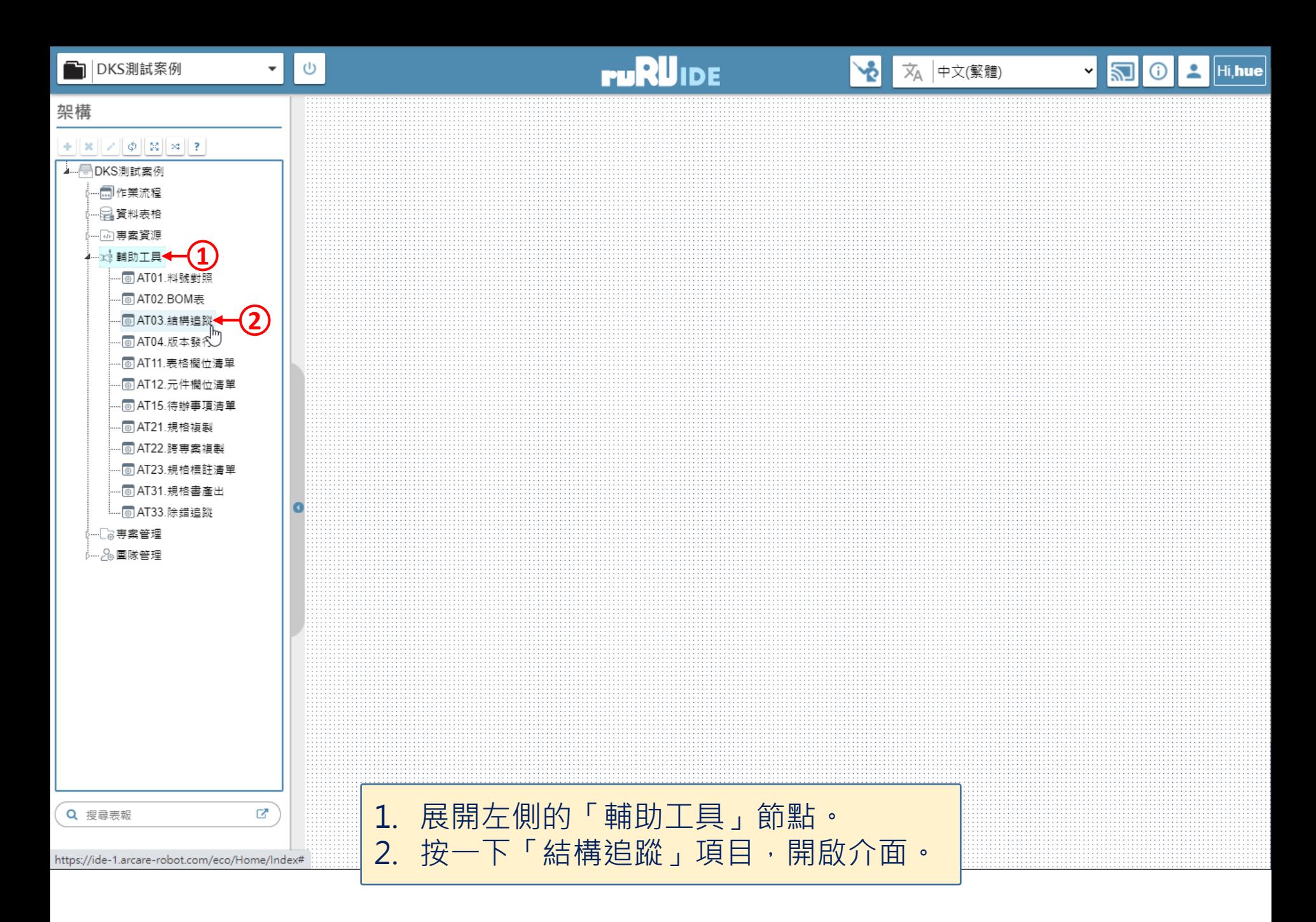

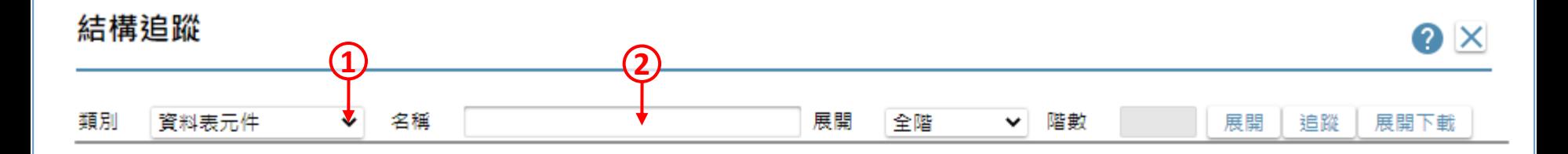

1. 挑選要查詢的元件類別。 2. 駐留在「名稱」欄位,準備挑選元件名稱。

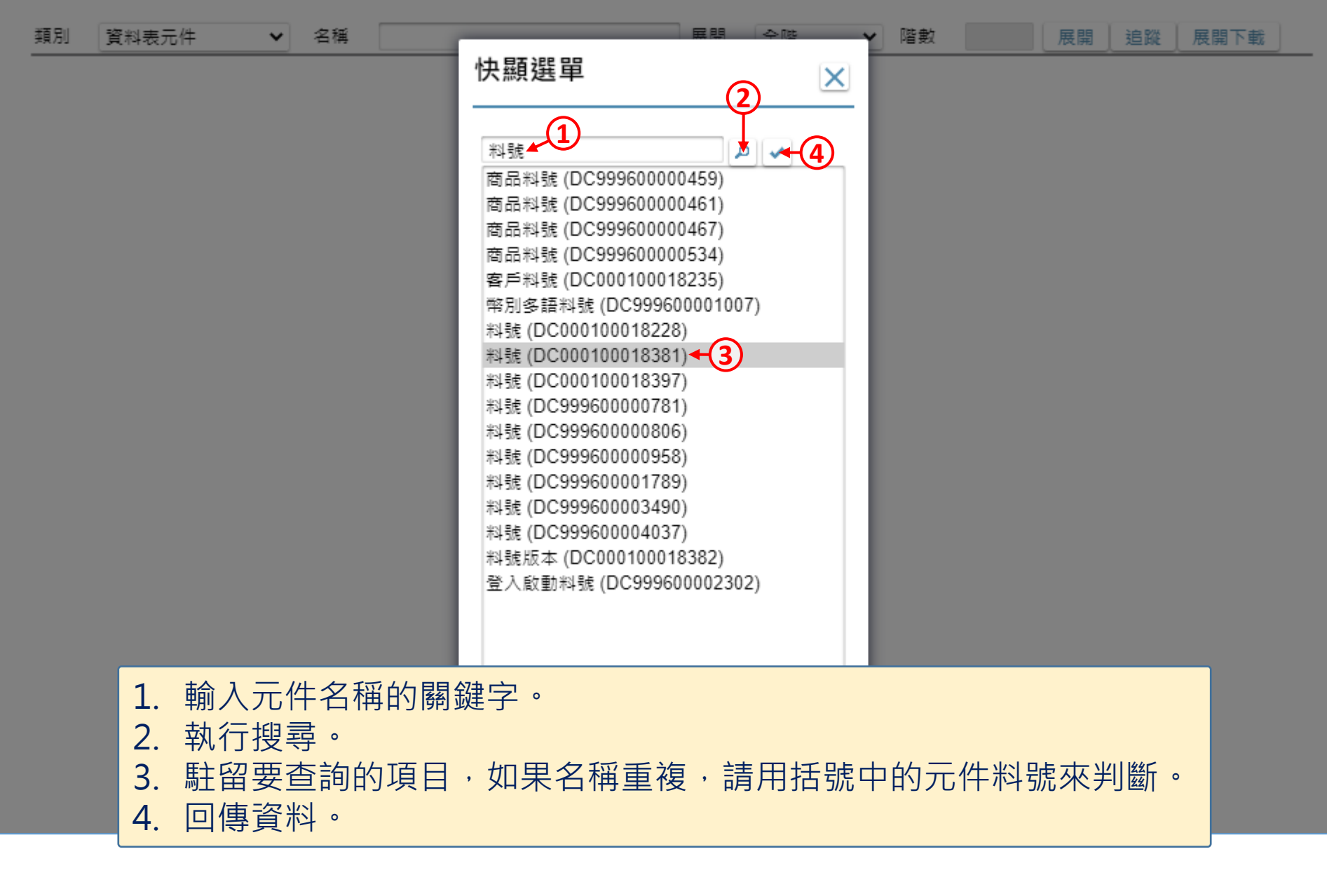

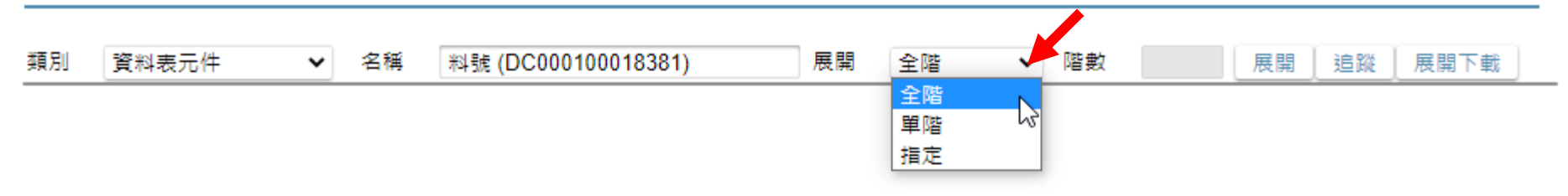

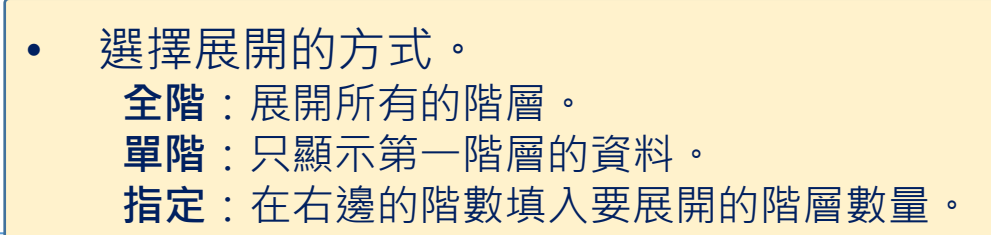

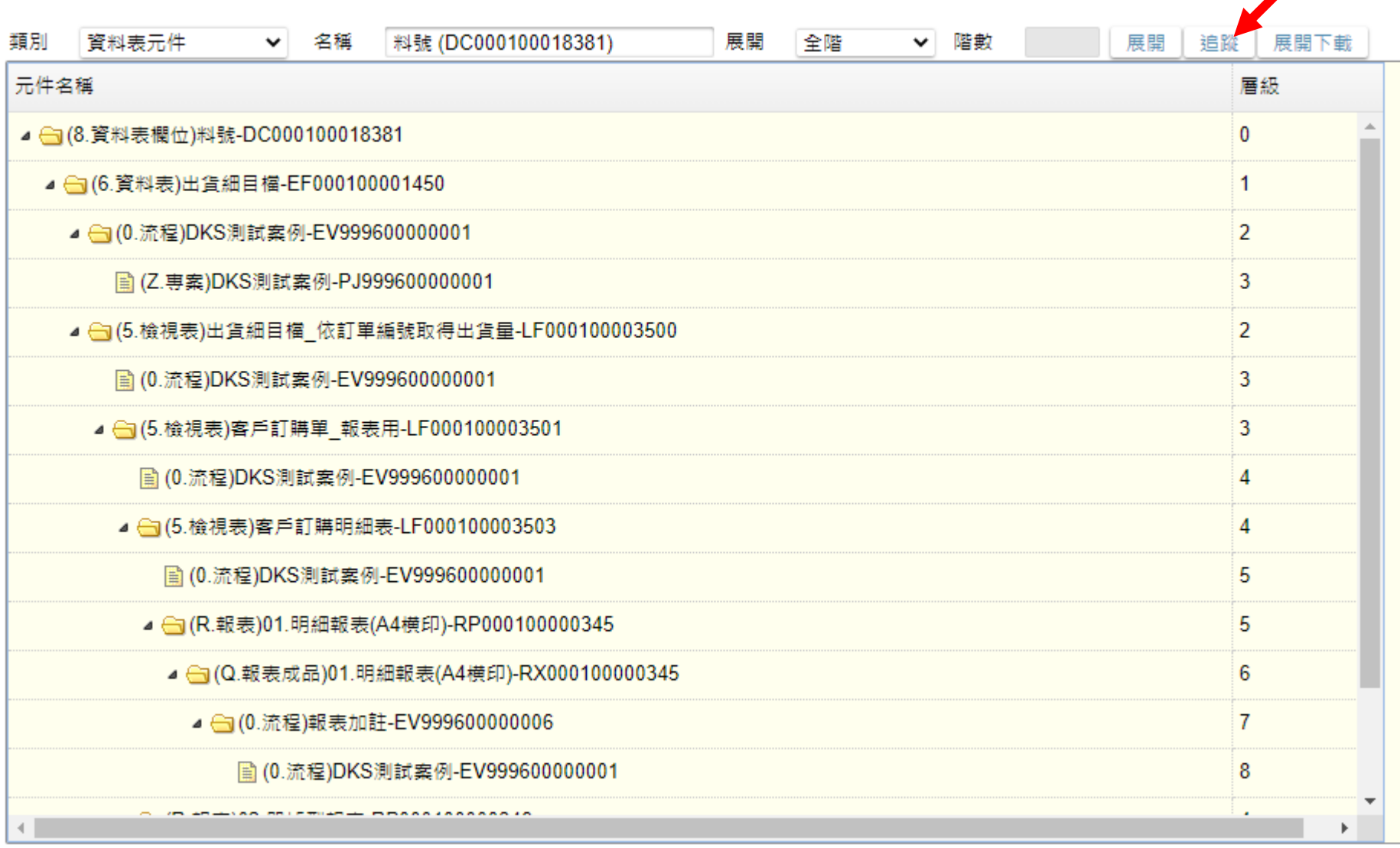

• 如果要查詢這個元件被哪些元件用到,請執行「追蹤」。

 $\bullet$   $\times$ 

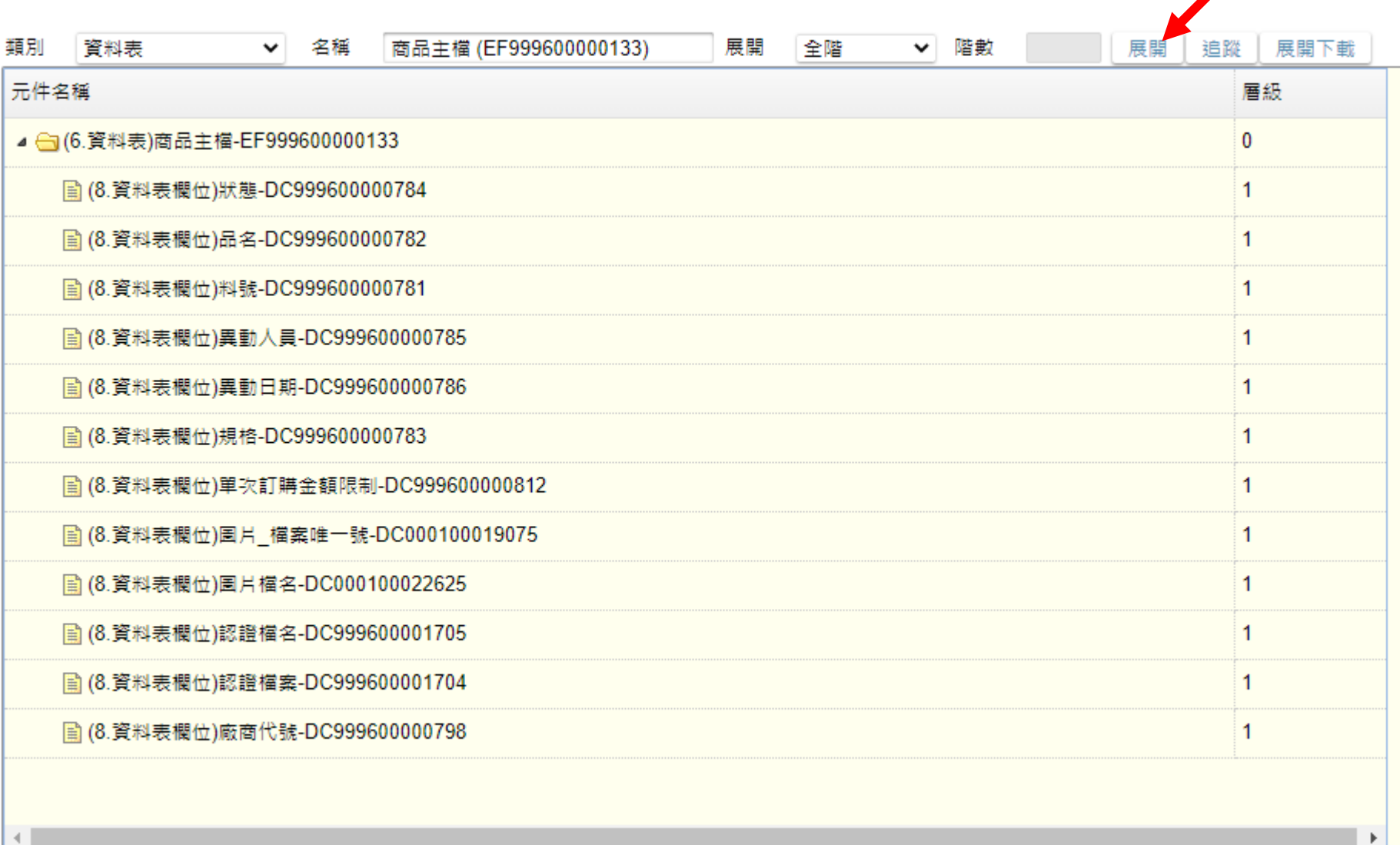

• 如果要查詢這個元件包含了哪些元件,請執行「展開」。

 $\bullet \times$ 

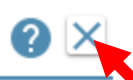

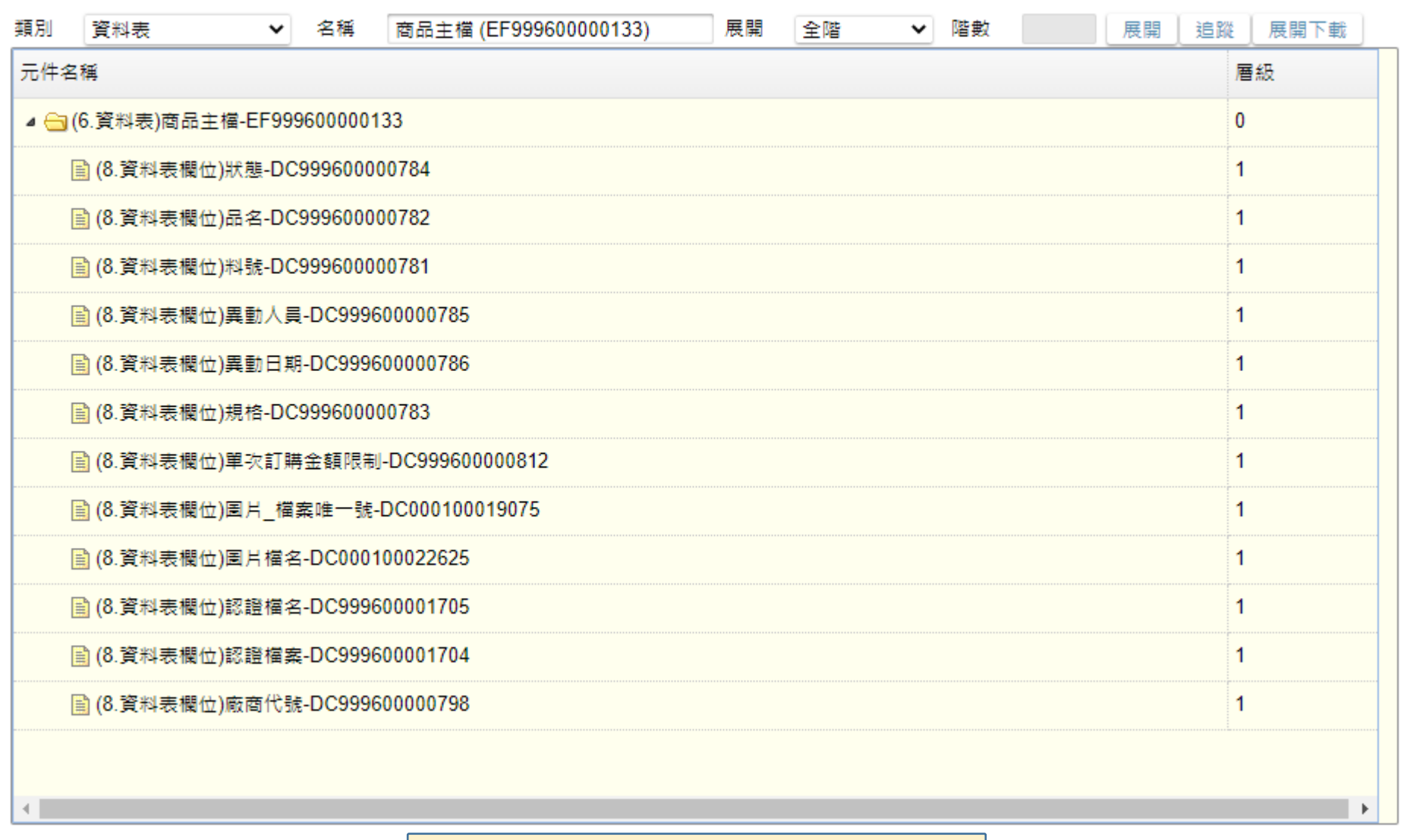

• 查詢完畢之後請關閉浮動視窗。